## **Passer de Word à Open office**

Ces deux logiciels proposent quasiment la même chose, à la différence que l'un est gratuit et pas l'autre. La difficulté pour passer de l'un à l'autre réside souvent au niveau des barres outils. On ne reconnaît aucune icône, elles ne sont pas positionnées de la même manière...

A l'aide de cet exercice, nous allons voir comment retrouver une barre d'outil, quasi identique à celle de Word.

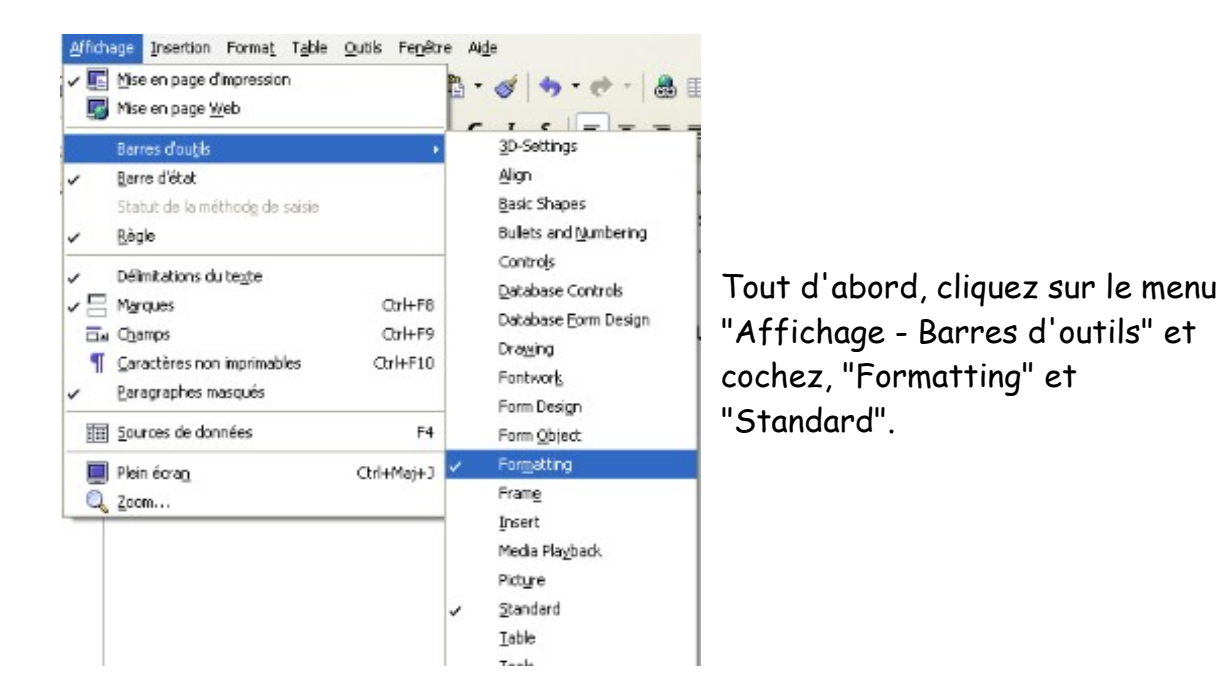

Maintenant, nous allons positionner les barres, l'une au dessus de l'autre.

Pour ce faire, il faut cliquer sur  $\|\cdot\|$ , tenir et positionner la boîte où on le souhaite.

Une fois les boîtes positionnées, nous allons en personnaliser le contenu. On clique à nouveau dans "Affichage- Barres d'outils" et là on sélectionne "Personnaliser.." (en bas).

Voici un exemple qui s'approche de la barre d'outils de Word :

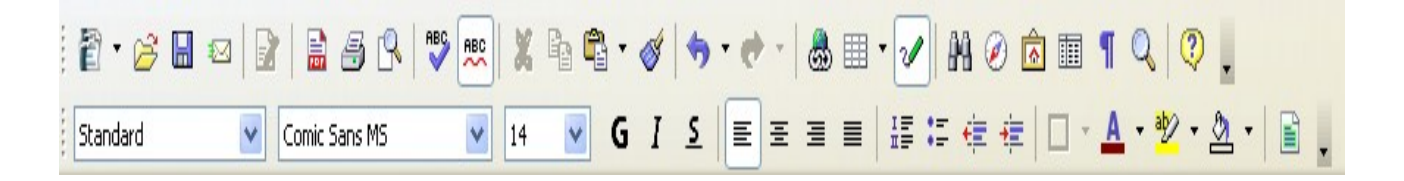

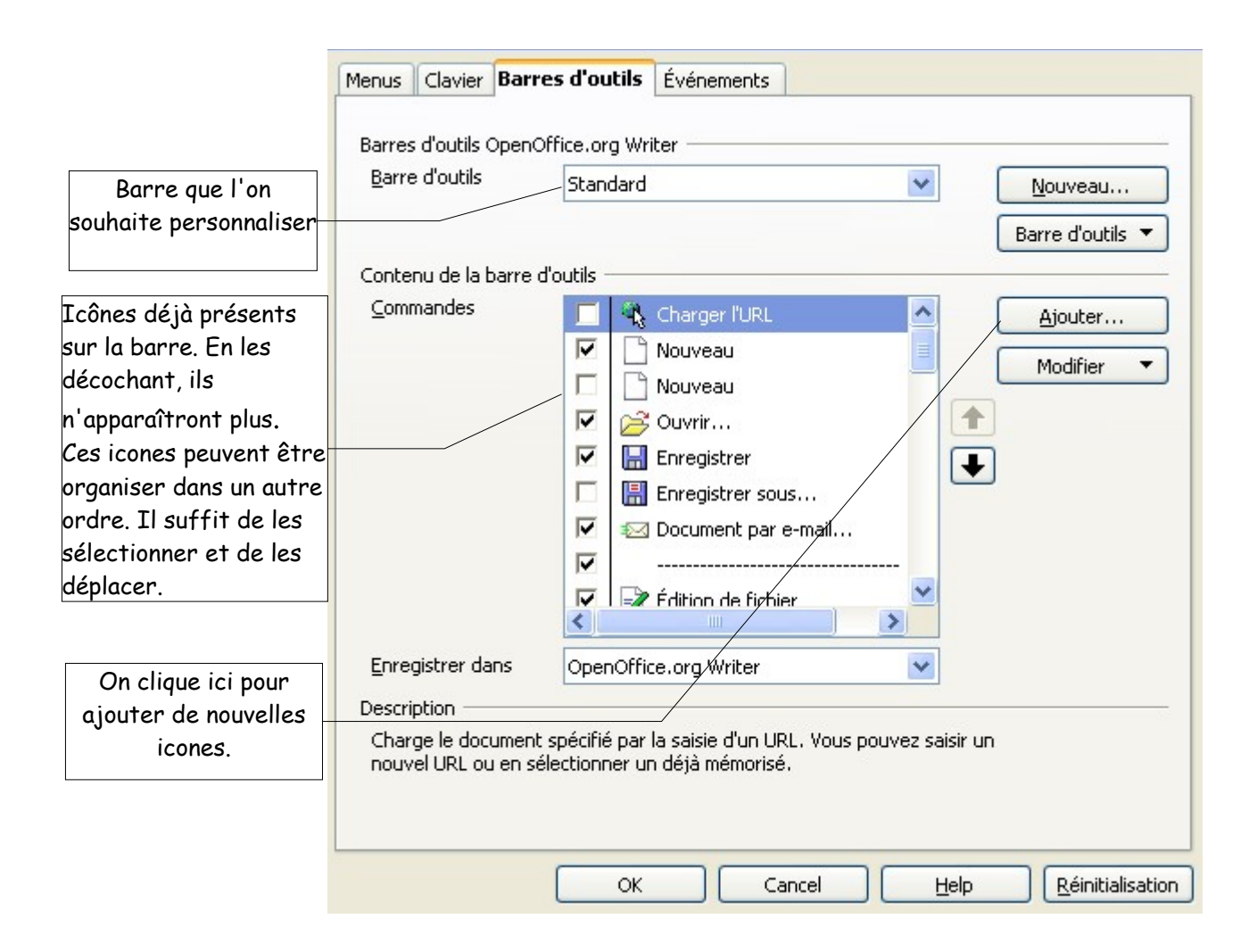

A vous de personnaliser vos barres d'outils, afin qu'elles ressemblent à celles données en exemple.

Une fois terminé, ajouter l'icône (commande) "Caractère spéciaux" (insérer des carctères spéciaux) à la barre standard et à côté de l'icône "Rechercher et remplacer".

**Vous pouvez faire de même avec le module "Dessin" (draw), pour que les barres ressemblent à celles-ci :**

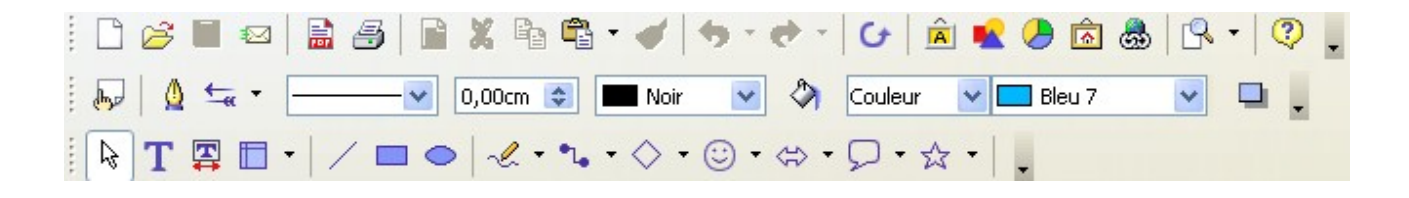